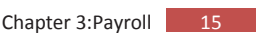

## **Chapter 2**

# ?**Company Setting**

## ?**Employer Information**

## *In This Chapter*

- **Parameter Setup**
- Bank & Statutory Accounts
- Allowance Table
- $\blacktriangleright$  Personnel File Maintenance

#### **Parameter Setup**

- **Note** : All new companies created in the system **MUST** have relevant information set in the **Parameter Setup** first before the system can generate your company payroll correctly.
	- <sup>-</sup> $\oplus$  Go to **Housekeeping > Setup > Parameter Setup**
	- 8 Click on each of the tab, **Company Details**, **Pay Calculation, Pay Calculation (2) & Control** to check on the default values provided in the system. You may change where necessary to suit your

company's requirements.

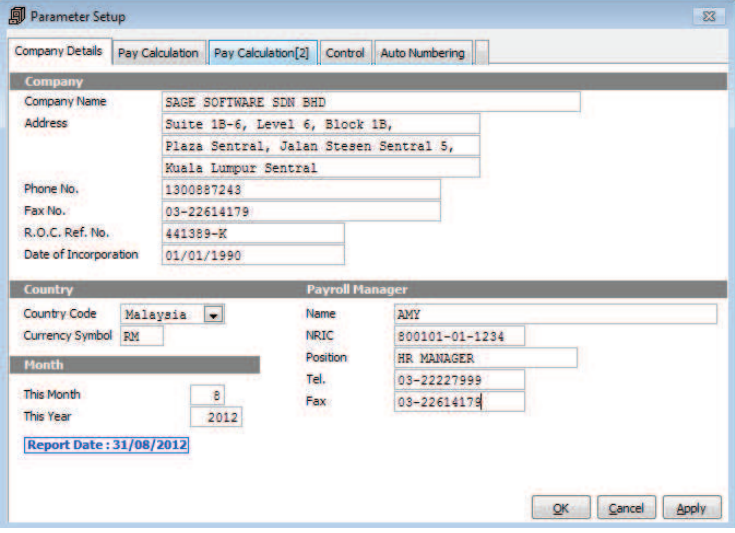

Upon completion of the parameter setup, your next step will be to set up the bank and other statutory accounts like EPF, SOCSO, Tax, Haji and ASN via **Housekeeping > Setup > Addresses & A/C No.**

There are three (3) tabs, **Organisation Information, Your Company Registered Information & Officer In Charge**, available for you to key in relevant information related to the **Organisation Type** selected at the header.

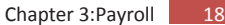

The default values whenever user accesses this screen will be:

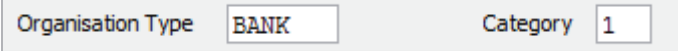

So, let us begin with the Bank Account setup and then move down the list.

### **Bank Account Setup**

- Step 1 Go to **Housekeeping > Setup > Addresses & A/C No.** With the **Organisation Type** defaulted to Bank, proceed to key in information for each of the tab
- Step 2 At **Organisation Information** tab, key in the bank information for **Bank Code, Branch Name** and **Branch Code** and click **Save** button to save and store the information

Note: Code, Branch Name & Branch code are provided by the bank

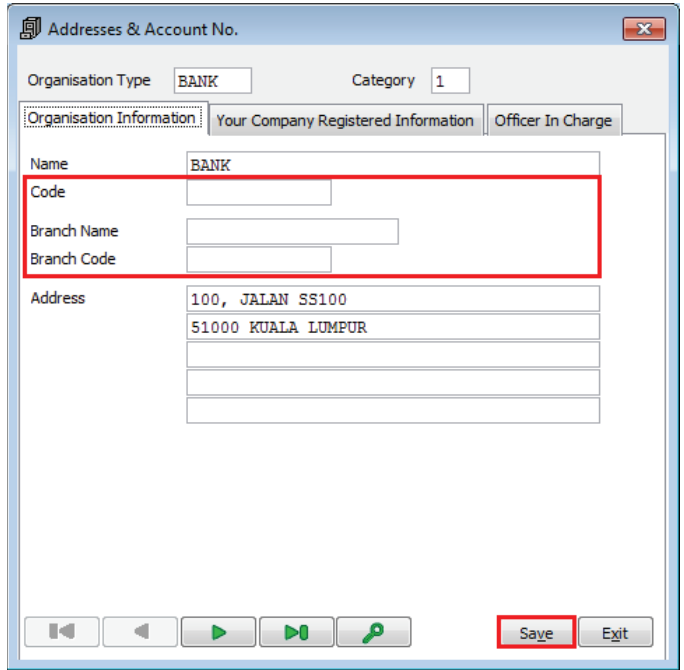

Step 3 At **Your Company Registered Information** tab, key in your company **Registered Name** & company bank **Account Number**. Click **Save** button to save and store the information

> At the **APS – Auto Pay System** section, key in the information provided by the bank when you register for the banking facilities

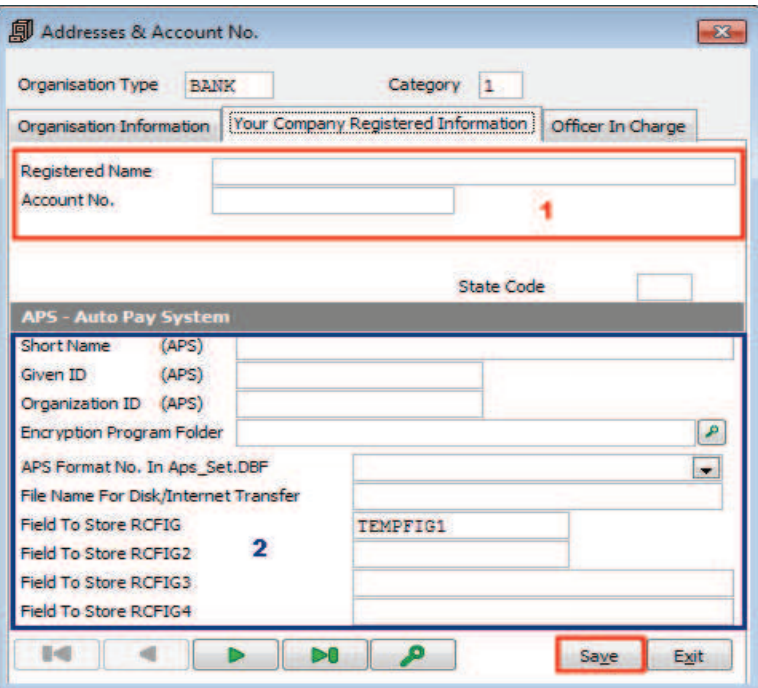

Step 4 At the **Officer In Charge** tab**,** key in details of the bank officer. Click **Save** button to save and store the information.

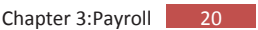

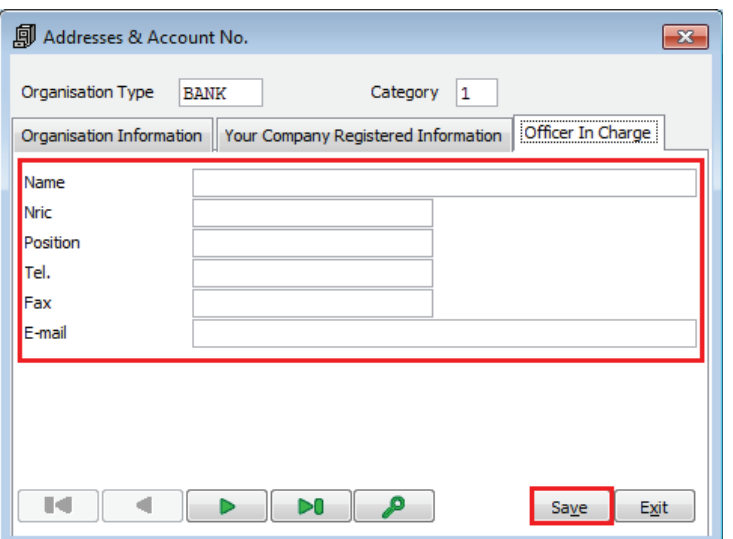

Note: If you are using more than one bank services, you may continue with the set up for other banks by clicking on the  $\Box$  icon. There are ten (10) bank categories the  $\overline{\phantom{a}}$  icon. There are ten (<br>available for your setup requirement

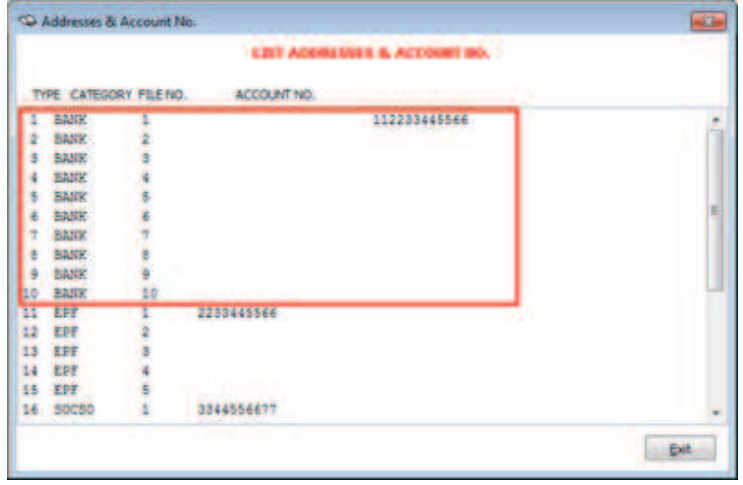

8 Double-click on sequence 2 (**Bank; Category 2**) and repeat Steps  $2 - 4$  to key in the relevant information

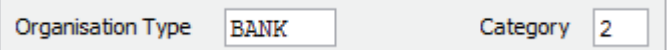

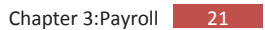

After setting up the bank account(s), we will proceed to the EPF account setup.

## **EPF Account Setup**

- Step 1 Go to **Housekeeping > Setup > Addresses & A/C No.**
- Step 2 Click on the **interpret in the interpret on to select EPF** for the **Organisation Type**

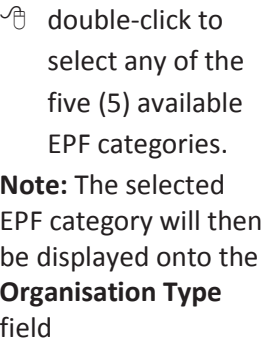

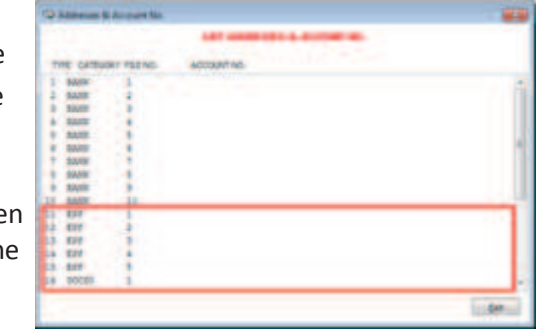

Step 3 At **Organisation Information** tab, key in the information for **Name, Code, Branch Name** and **Branch Code** and click **Save** button to save and store the information

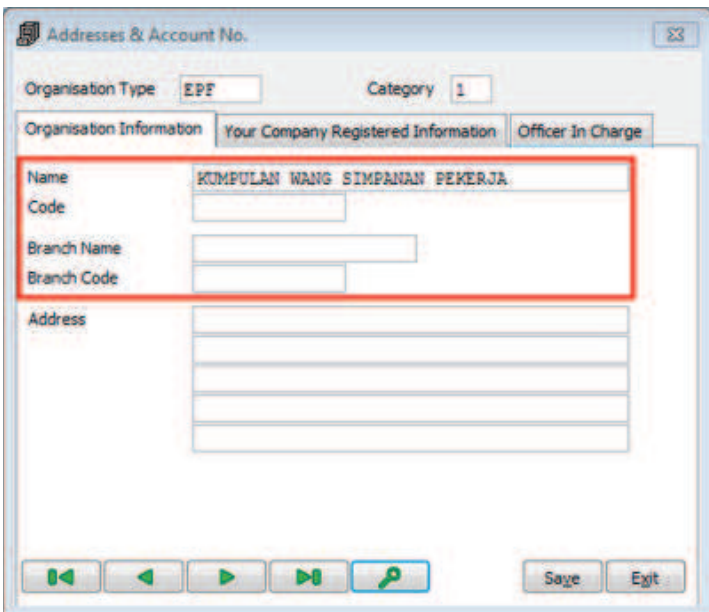

Step 4 At **Your Company Registered Information** tab, key in your company **Registered Name** & **File No**. Click **Save** button to save and store the information

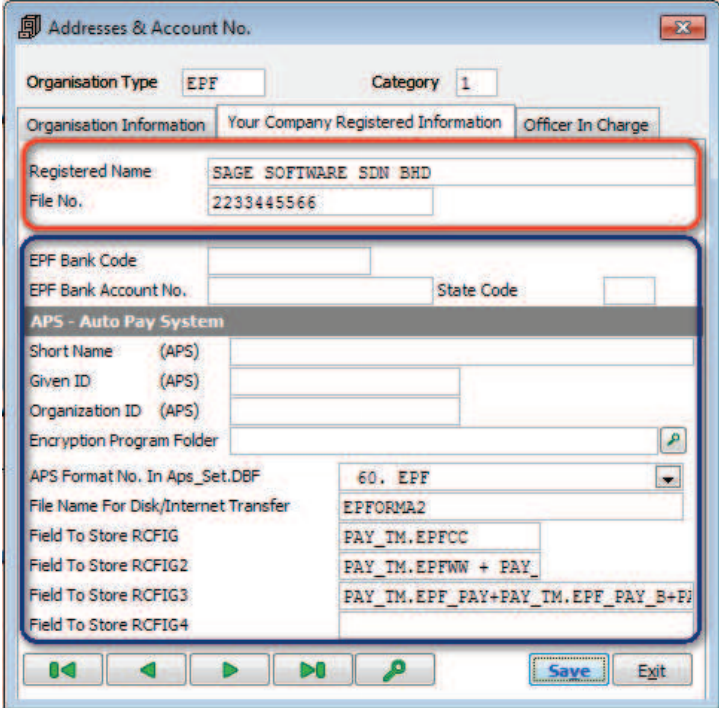

#### **Notes:**

- a. At the **APS – Auto Pay System** section, the related information is defaulted upon selection of the EPF category. The information on **EPF Bank Code and APS – Auto Pay System** can be obtained from the respective bank
- b. If direct submission to KWSP, ignore the above.
- Step 5 At the **Officer In Charge** tab**,** key in details of the bank officer. Click **Save** button to save and store the information

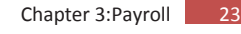

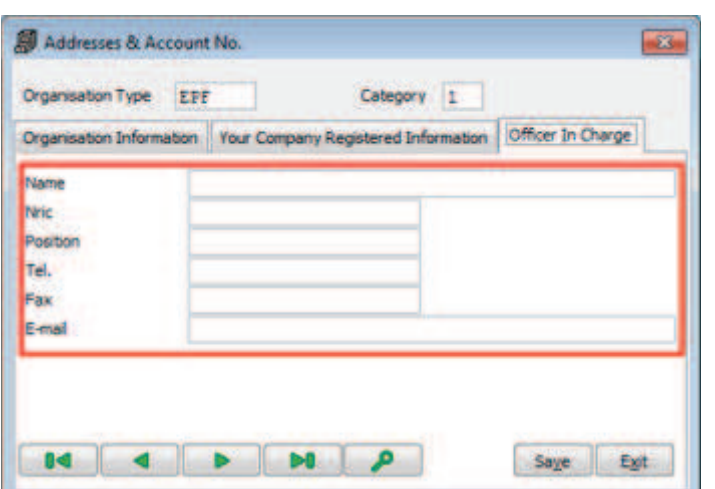

With EPF account setup completed, we will now proceed to set up the SOCSO account

## **SOCSO Account Setup**

Step 1 Go to **Housekeeping > Setup > Addresses & A/C No.** 

Step 2 Click on the icon to select **SOCSO** for the **Organisation** 

**Type**

 $\Theta$  double-click to select any of the five (5) available SOCSO categories. **Note:** The selected SOCSO category will

then be displayed

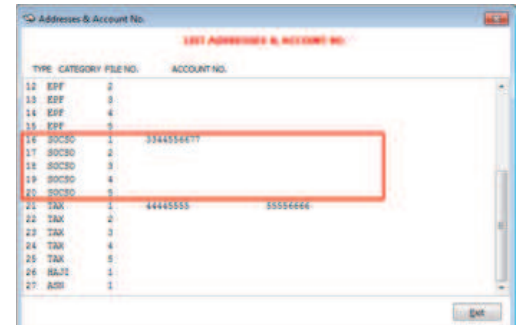

onto the **Organisation Type** field

Step 3 At **Organisation Information** tab, key in the information for **Name, Code, Branch Name** and **Branch Code** and click **Save** button to save and store the information

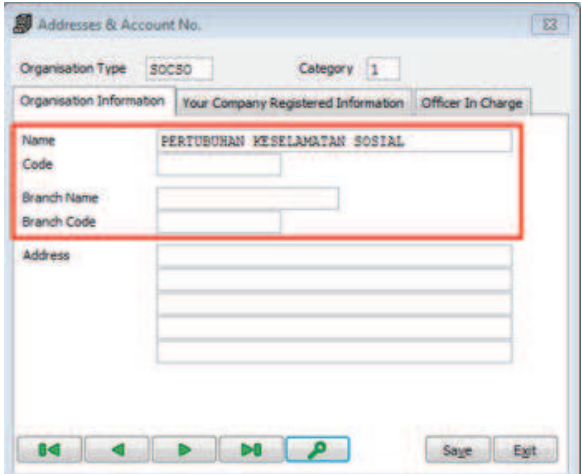

Step 4 At **Your Company Registered Information** tab, key in your company **Registered Name** & **File No**. Click **Save** button to save and store the information

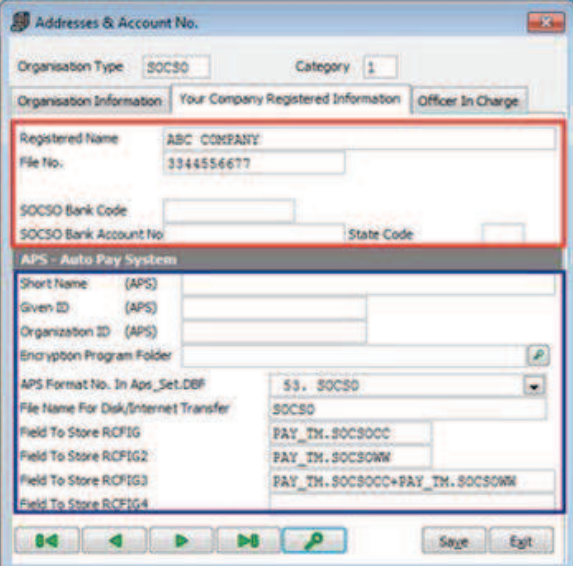

#### **Notes:**

- a. At the **APS – Auto Pay System** section, the related information is defaulted upon selection of the SOCSO category. The information on **SOCSO Bank Code and APS – Auto Pay System** can be obtained from the respective bank
- b. If direct submission to PERKESO, ignore the above
- Step 5 At the **Officer In Charge** tab**,** key in details of the bank officer. Click **Save** button to save and store the information

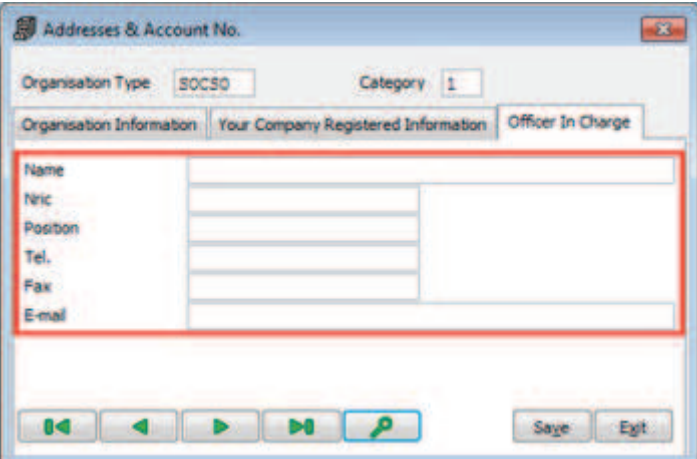

Next, let us proceed to set up the Tax account.

#### **Tax Account Setup**

- Step 1 Go to **Housekeeping > Setup > Addresses & A/C No.**
- Step 2 Click on the **interpretent TAX** for the **Organisation Type**
	- $\sqrt{2}$  double-click to select any of the five (5) available TAX categories.

#### **Note:** The selected TAX category will then be displayed onto the **Organisation Type** field

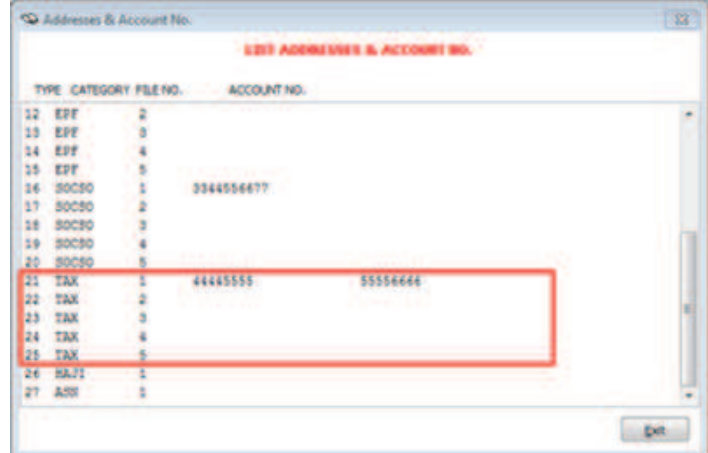

Step 3 At **Organisation Information** tab, key in the information for **Name, Code, Branch Name** and **Branch Code** and click **Save** button to save and store the information

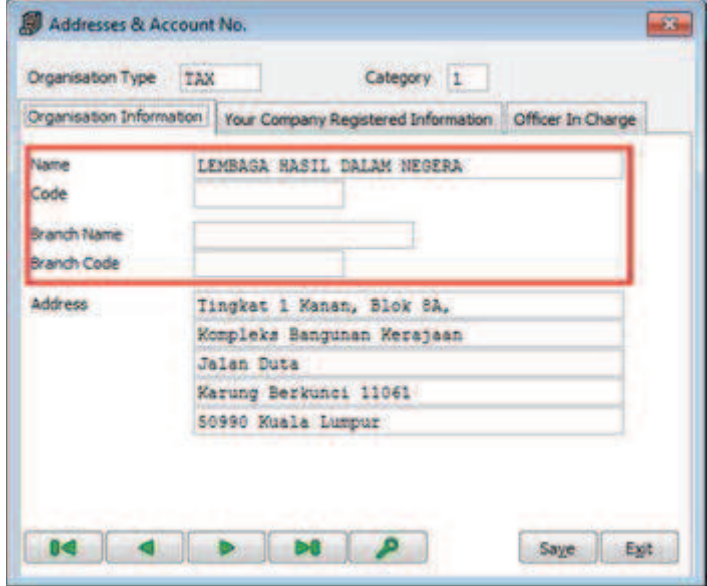

Step 4 At **Your Company Registered Information** tab, key in your company **Registered Name** & **File No**. Click **Save** button to save and store the information

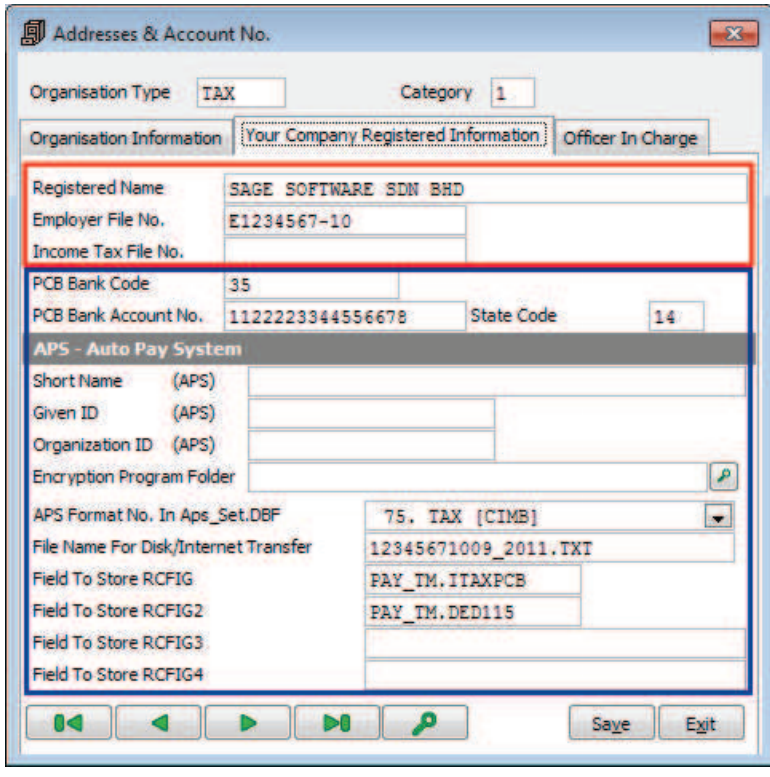

**Note:** At the **APS – Auto Pay System** section, the related information is defaulted upon selection of the TAX category. The information on **PCB Bank Code and APS – Auto Pay System** can be obtained from the respective bank.

Step 5 At the **Officer In Charge** tab**,** key in details of the bank officer. Click **Save** button to save and store the information

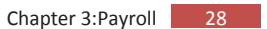

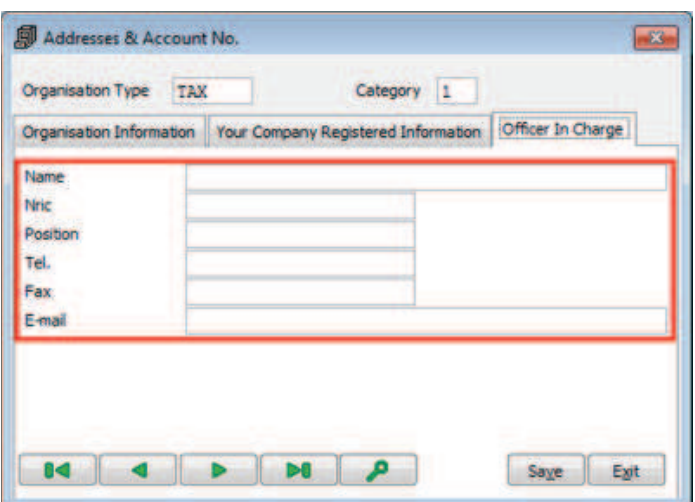

Run Steps 1 – 5 if you are required to set up the accounts for **Haji** and **ASN.** 

With the required bank and statutory accounts setup completed, we will now proceed to set up the **Allowance** table which will affect the payroll calculation.

*This section is left blank intentionally* 

### **Allowance Table Setup**

Step 1 <sup> $\theta$ </sup> Go to **Housekeeping > Setup > Tables Maintenance** 

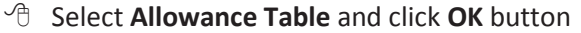

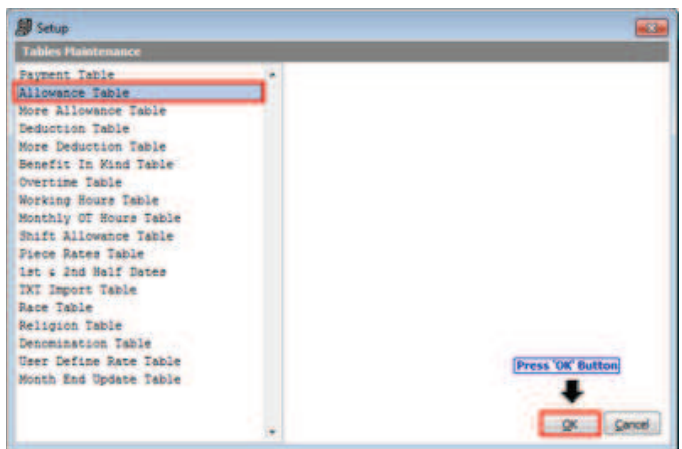

- Step 2 <sup> $\theta$ </sup> Key in the **Allowance** description.
	- 8 Check the boxes where applicable if it is subjected to **EPF, SOCSO, HRD, NPL, Late, Bonus & OT** – please refer to the diagram below
	- $\sqrt{2}$  Key in the **EA** row number as it should appear in Part B of the EA Form
	- <sup><sup>8</sup> Click on the line in the **Relief Code** column to select the</sup> relevant code to use, where applicable
	- <sup><sup>8</sup> Click **Next** button to proceed</sup>

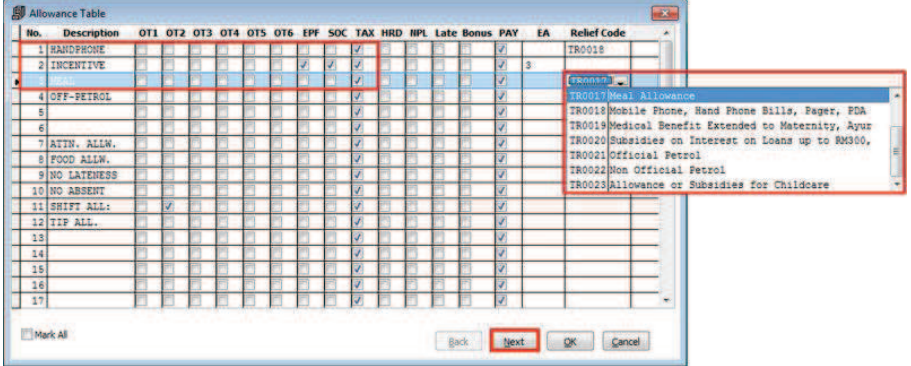

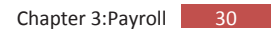

- Step 3 8 Click on the relevant checkboxes in the **Day Based** column for those allowances that are subjected to attendance for payroll processing
	- <sup><sup>8</sup> Click **Next** button to proceed</sup>

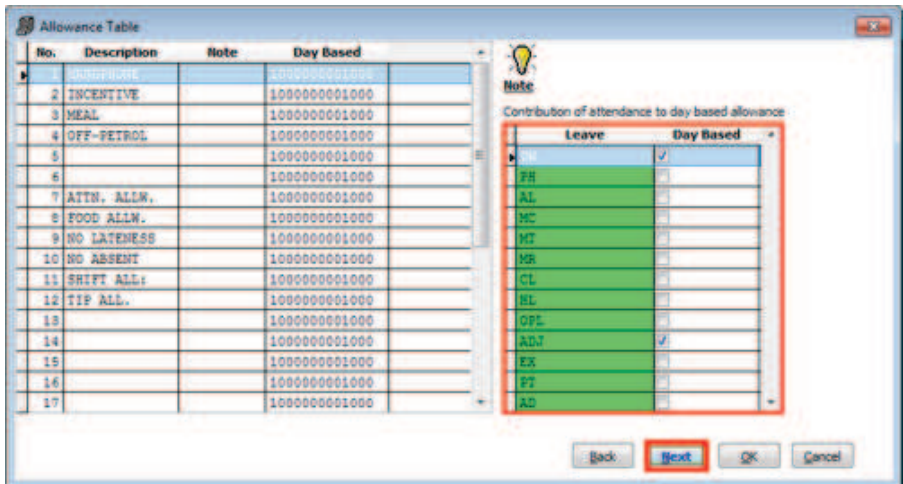

#### **Step 4** 8 Check the **Type** and **Formula** setting to ensure correct payroll calculation

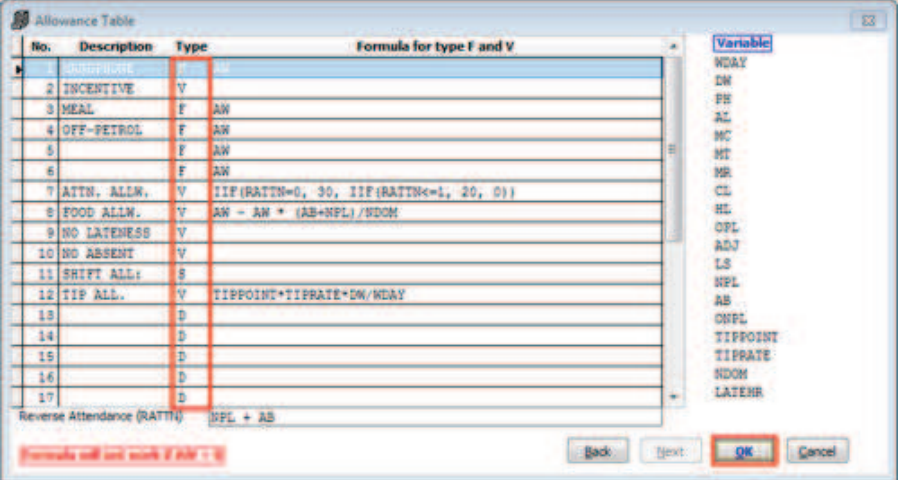

The Abbreviation code list for setting the **Type** :

- **F –** Fixed Allowance
- **V –** Variable Allowance
- **S –** Shift Allowance
- **D –** Daily Allowance

With all the control settings done, we will now proceed to set up the employee's record.

*This section is left blank intentionally* 

## **Personnel File Maintenance**

**Personnel** menu is the place for you to maintain employee's information. Appended below is the set up flow for proper sequence of setting up the employee record to ease your payroll processing and reporting:

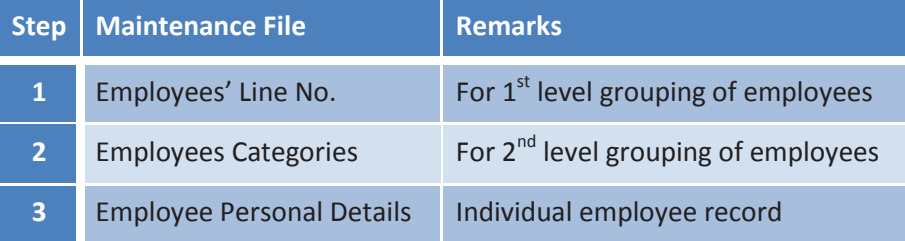

### **1. Employees' Line No. Maintenance**

Step 1 On the left panel, click on **Personnel > Add/Edit Line No.**

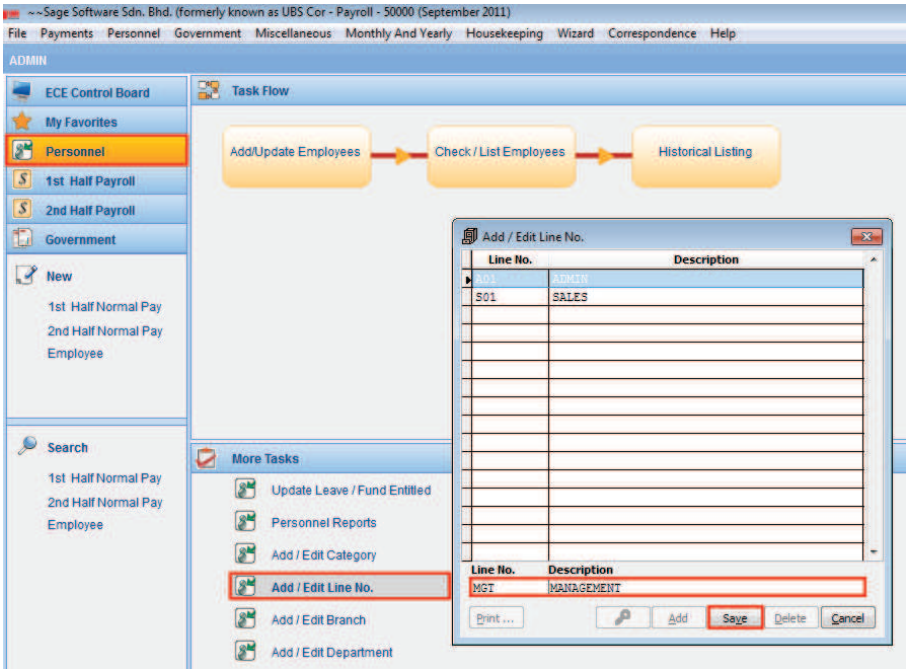

#### Step 2 <sup> $\theta$ </sup> Click **Add** button to key in Line No and Description

- <sup><sup>8</sup> Click **Save** button to save and store the information</sup>
- <sup><sup>6</sup> Click **Cancel** button upon completion</sup>
- <sup><sup></sub></sup> Click **Exit** button to close the listing screen</sup>

#### **2. Employee's Categories Maintenance**

#### Step 1 On the left panel, click on **Personnel > Add/Edit Category**

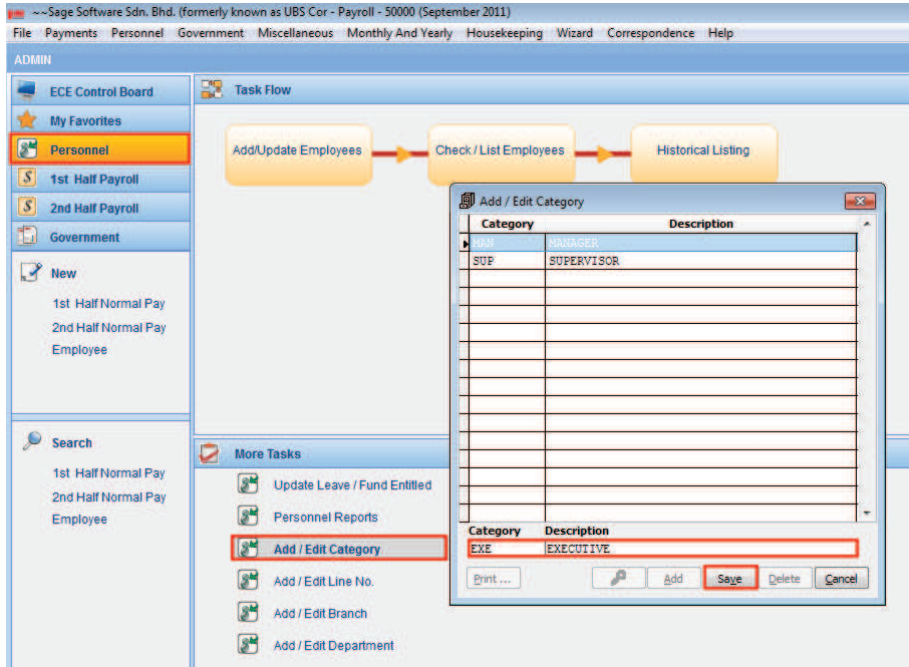

Step 2 <sup> $\oplus$ </sup> Click **Add** button to key in Category and Description

- <sup><sup>8</sup> Click **Save** button to save and store the information</sup>
- <sup>-</sup>*<sup>t</sup>* Click **Cancel** button upon completion
- <sup></sub><sup>8</sup> Click **Exit** button to close the listing screen</sup>

#### **3. Employee Personal Details**

- Step 1 8 On the left panel, click on **Personnel > Add/Update Employees** to open the **Personnel File Maintenance**  screen
	- <sup><sup>8</sup> Click Add button to create new employee and personal</sup>

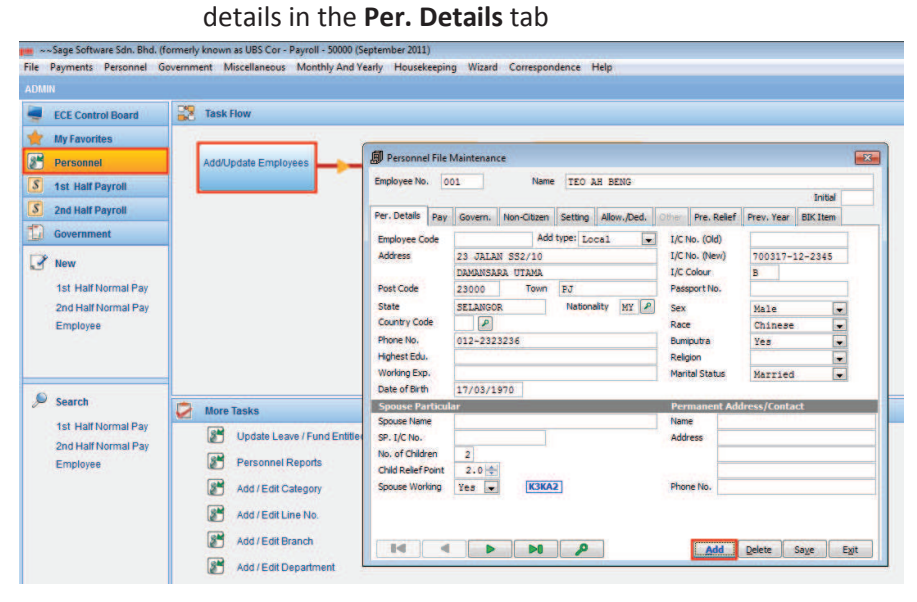

Step 2  $\Diamond$  8 Key in relevant particulars required in the following tabs:

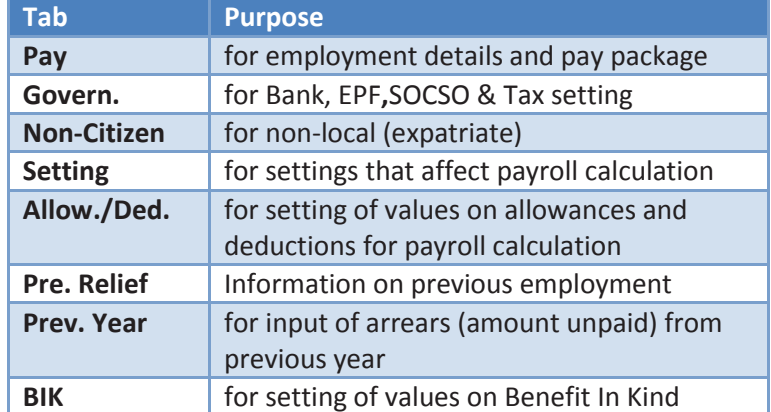

<sup><sup></sub></sup> Click **Save** button to save and store information after</sup> completing each tab

## **Chapter 3**

## ? **Payroll**

#### *In This Chapter*

- Advanced Pay
- Update Pay
- **Process Pay**
- $\blacktriangleright$  Reports
- Government Reports Submission

## **Advanced Pay**

#### **1. Update Advance Pay**

Advance Pay is a sum of money paid in advance to an employee before  $1<sup>st</sup>$ Half Payroll or 2<sup>nd</sup> Half Payroll processing. When you process the payroll later, the amount will be deducted accordingly either from  $1^{st}$  Half Payroll or 2<sup>nd</sup> Half Payroll.

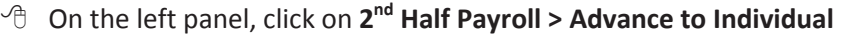

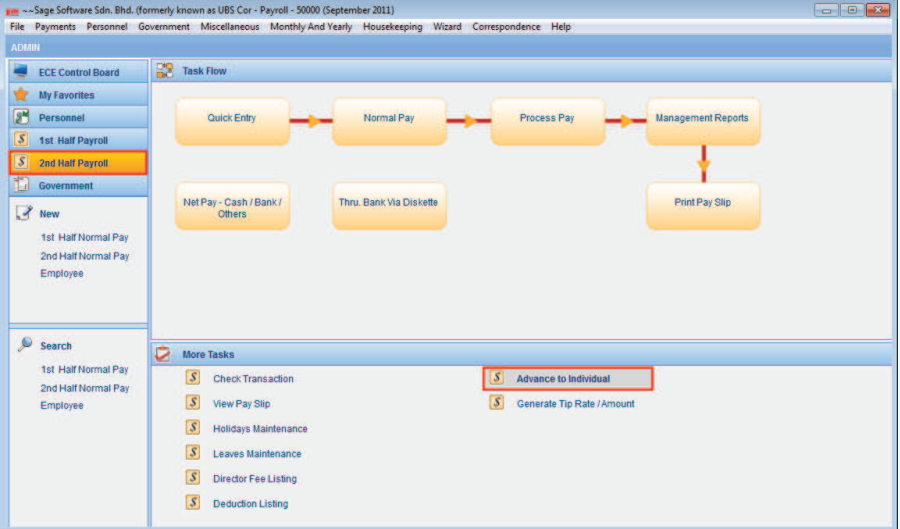

- 8 Key in the **Advance**  value for those employees who took advance
- <sup><sup>8</sup> Click **Save** button to</sup> save and store the information

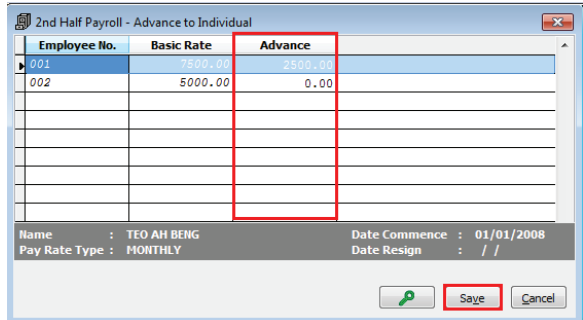

## **2. Reporting**

#### **a. Listing**

8 Go to **Payments > 2nd Half Payroll > Advance > Listing**

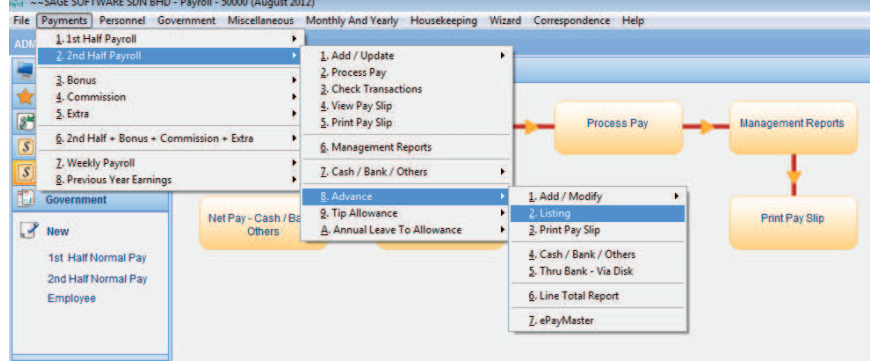

8 Click **OK** button to print out **Advance Listing**

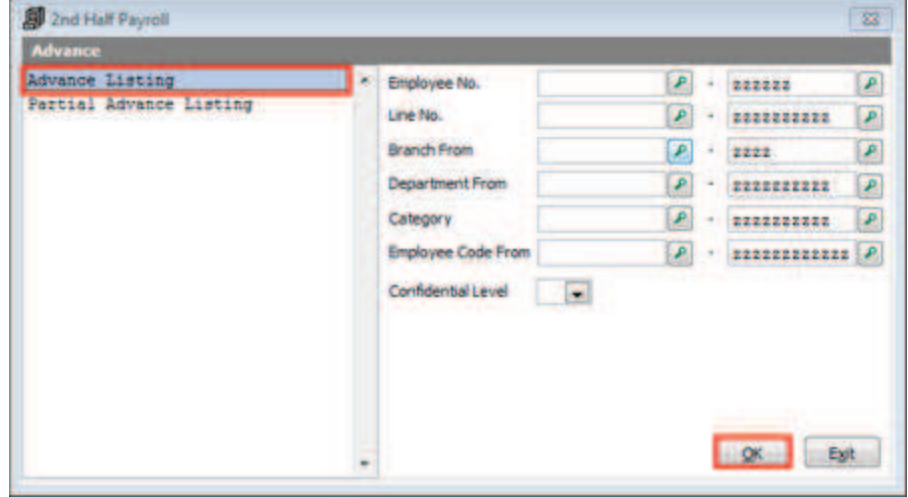

8 Click **Preview** or **Print** button to view / print the Advance Listing report

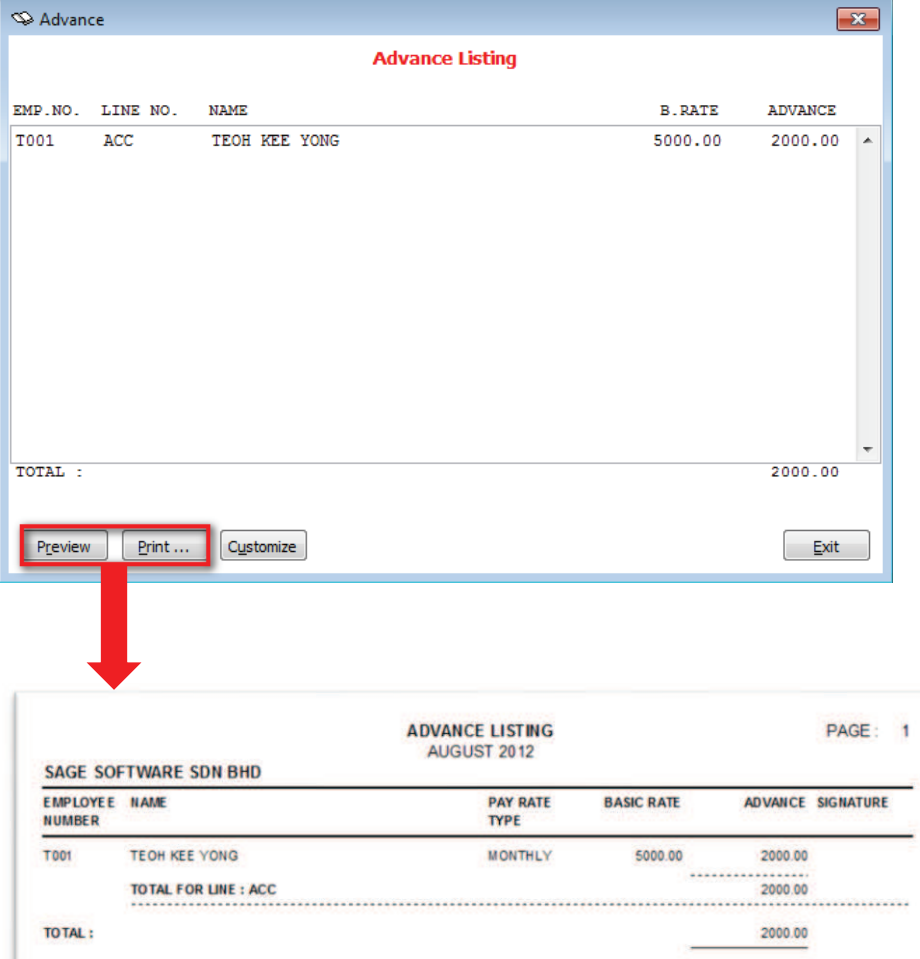

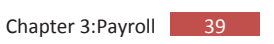

## **b. Advance Pay Slip**

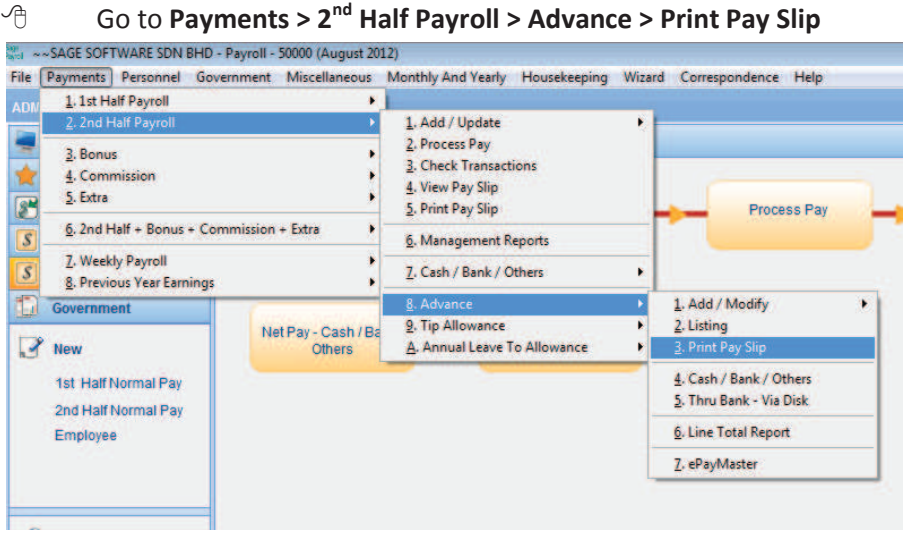

#### <sup>-</sup>*C* Click OK button to print the Advance Pay Slip

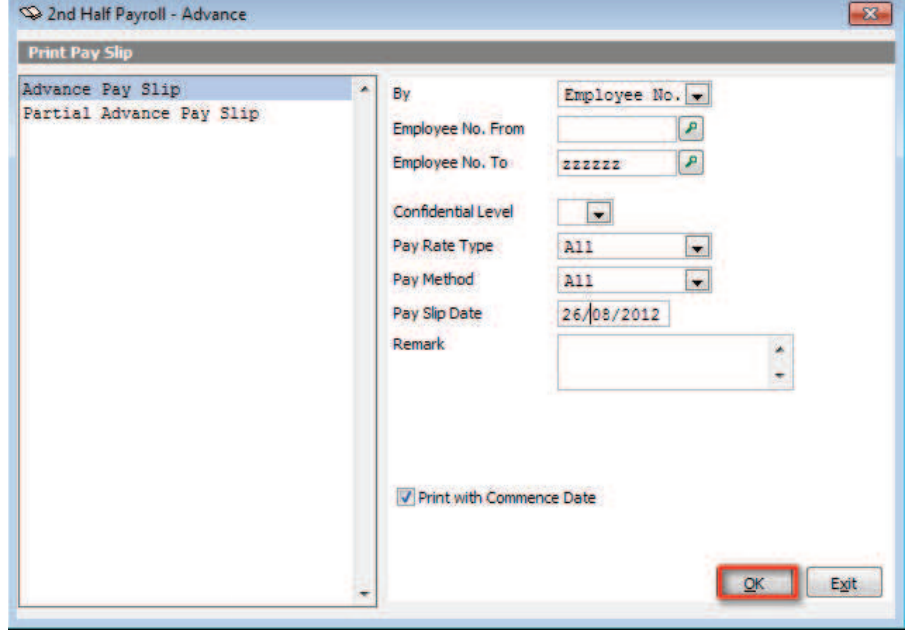

- **Print Report**  $\overline{\mathbb{Q}}$ **上** Ó **Print** Previe Select Printer **C: \UBSI SAGE SUFTWARE SDN BHD** Directory **ADVANCE [AUGUST 2012] NAME** : TEOH KEE YONG PAY SLIP DATE  $: 26/08/2012$ Excel. PAY RATE TYPE<br>PAY METHOD MONTHLY<br>BANK EMPLOYEE NO.<br>LINE NO. T001<br>ACC  $Customize$ DATE COMMENCE :<br>DATE CONFIRM : 02/03/2012<br>01/05/2012 **BASIC RATE** 5000.00 ADVANCE 2000.00 EMPLOYEE'S SIGNATURE
- <sup><sup>8</sup> Click **Preview** or **Print** button to view / print the Advance Pay Slip</sup>

**Note:** You will have to process the payroll first (refer to Process Pay steps on Pg 41) for the Advance Pay to take effect and be updated into the **2 nd Half Payroll> View Pay Slip > Other Deduction.**

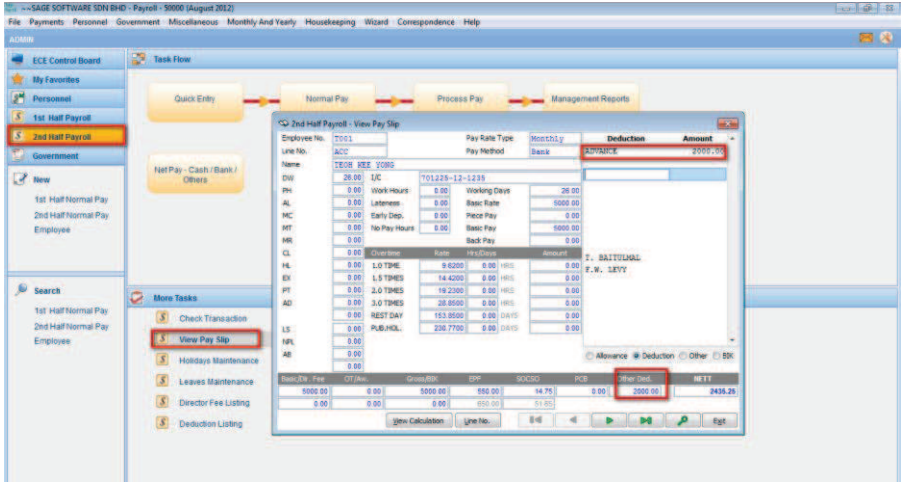

## **Update Pay**

You will be required to update the pay information before processing payroll. Follow the steps below to update the pay information:

- **8 Go to 2nd Half Payroll> Normal Pay**<br>2.1 -- SAGE SOFTWARE SDN BHD Payroll- 50000 (August 2012) File Payments Personnel Government Miscellaneous Monthly And Yearly Housekeeping Wizard Correspondence Help **ECE Control Board B** Task Flow My Favorites  $\int_{0}^{\frac{\pi}{2}}$  Personnel Quick Entry Normal Pay Process Pay Management Reports S<br>
1st Half Payroll<br>
S<br>
2nd Half Payroll Government Net Pay - Cash / Bank / Thru. Bank Via Diskette **Print Pay Slip**  $\mathbb{R}$  New 1st Half Normal Pay 2nd Half Normal Pay Employee
	- <sup><sup>8</sup> At **Basic Pay & Overtime** tab, key in the Working Days and the</sup> number of **DW** (Day Worked) and **save** the entry

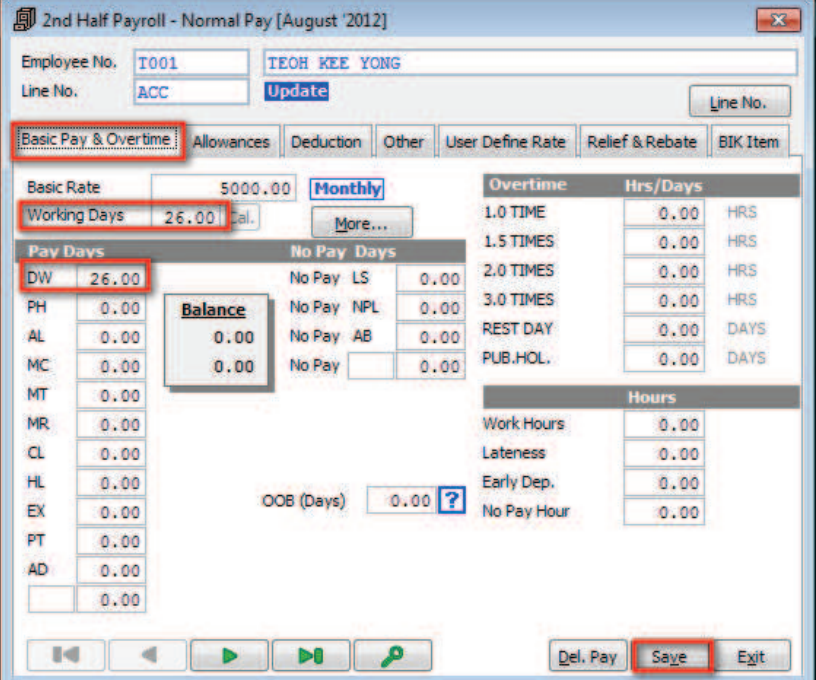

- 8 Variable **Allowances** and **Deductions** should also be maintained, if applicable
- <sup><sup>6</sup> Click **Save** button to save and store information</sup>
- <sup><sup>-</sup> $\oplus$  Click **Exit** button to close and exit from screen</sup>

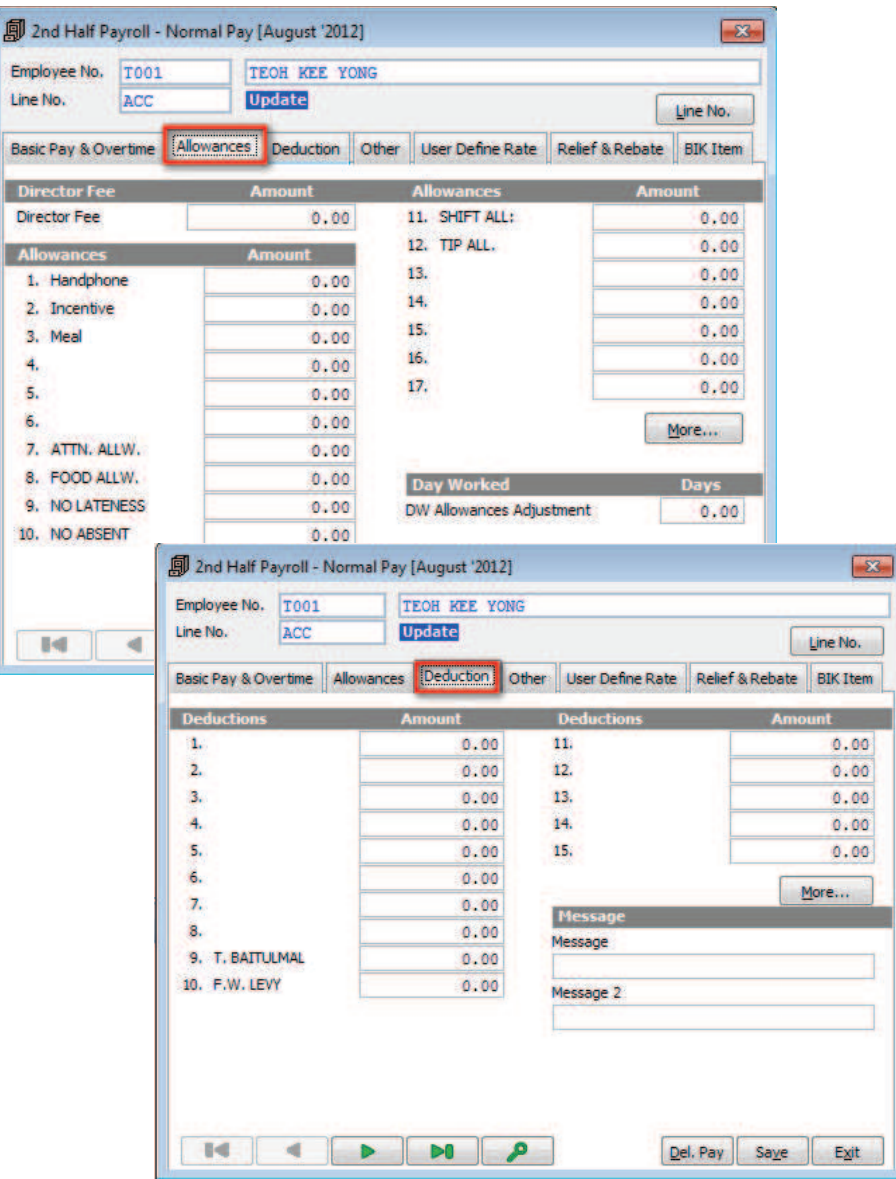

### **Process Pay**

To run the payroll process in the system, follow these few simple steps:

- 8 Go to **2nd Half Payroll > Process Pay**
- $\Diamond$  Click to select staff to process payroll selectively or leave it open to process payroll for all staff
- <sup><sup>6</sup> Click OK button to start the payroll process</sup>

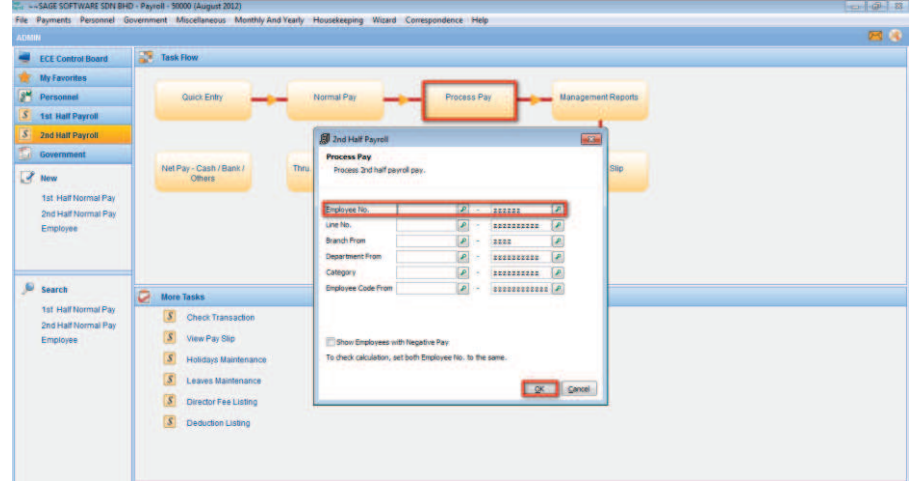

- <sup><sup>8</sup> Upon completion of the</sup> process, a message box will be prompted.
- <sup><sup>8</sup> Click OK button to close</sup> and exit the payroll process screen

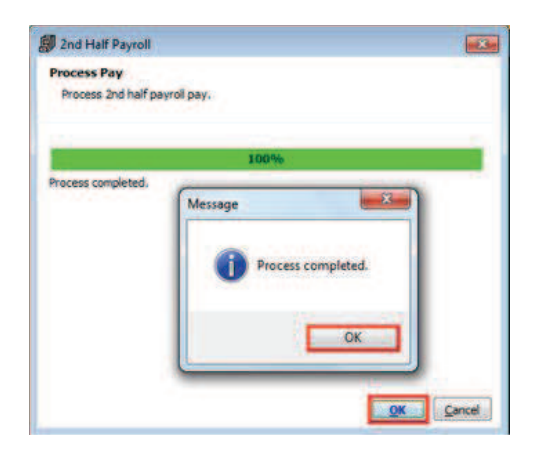

#### **Management Reports**

After payroll processing, you may print out monthly management reports such as Employee Pay Summary, Allowance Report, Deduction Report and so forth.

#### just 2012)<br>eous - Monthly And Yearly - Housekeeping - Wizard - Corresp uu-aw<br>ent M **Jence Hel 25 hotel**  $\sqrt{s}$  $\overline{s}$ **Mary Pay Rd**  $\overline{s}$  $S$  Leaves M **Light** Eye S Director Fee L S Deduction List

Step 1 8 Go to **2 nd Half Payroll > Management Report**

8 Select **Category** and click **OK** button

- Step 2  $\theta$  Select required report from the list of management reports
	- <sup><sup>8</sup> At the **Paper Size** field, click on the drop down icon to select</sup> and set the required paper size for the selected report
	- 8 Click **OK** button
	- 8 At the print dialog box, click **Preview** or **Print** button to view / print the selected report

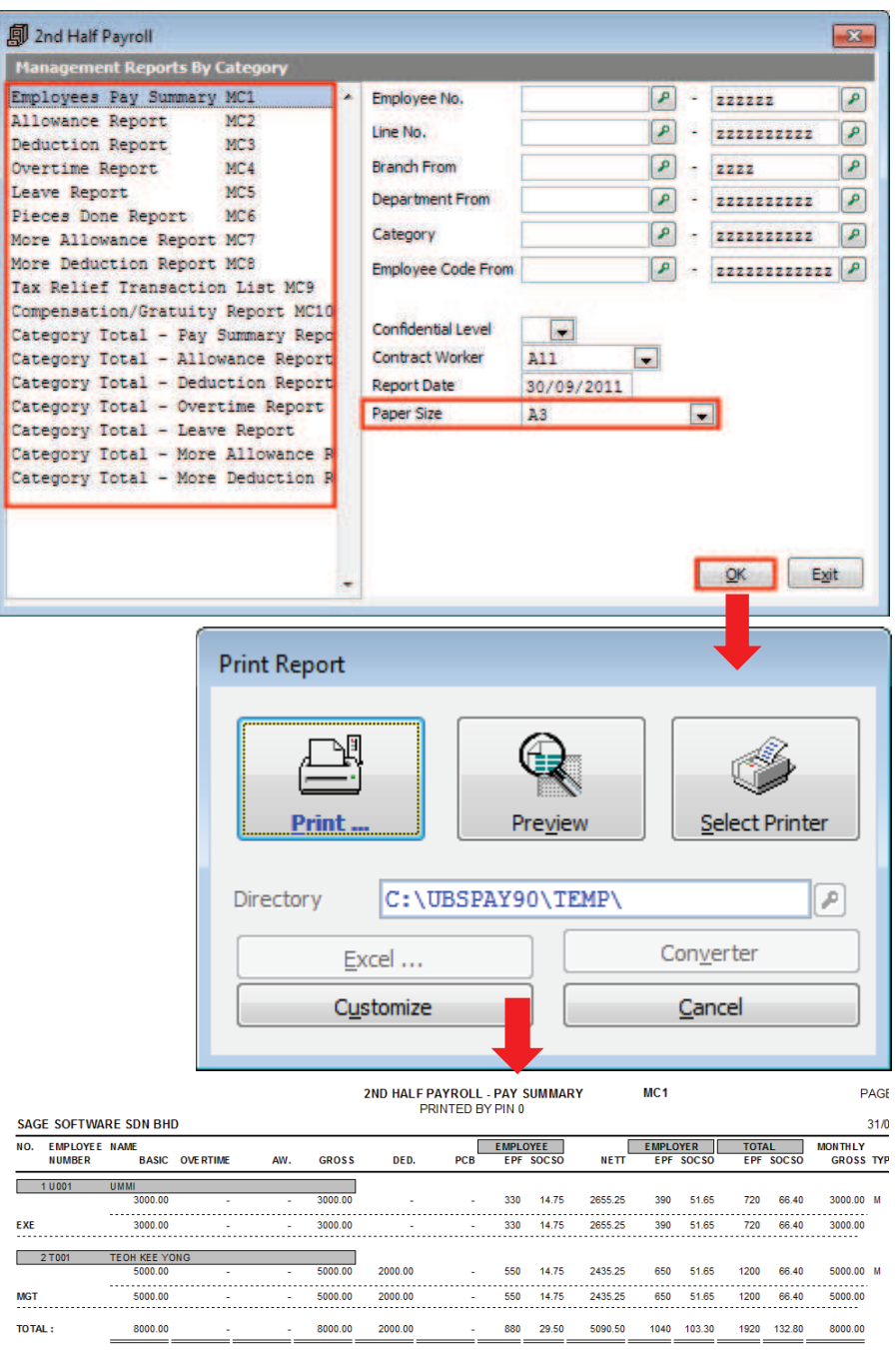

#### Bank Reports

#### **1. Bank Listing**

- 8 Go to **2 nd Half Payroll > Net Pay – Cash/Bank/Others**
- 8 Click to select **Bank** from the list
- <sup>-</sup>*h* Click OK button to proceed

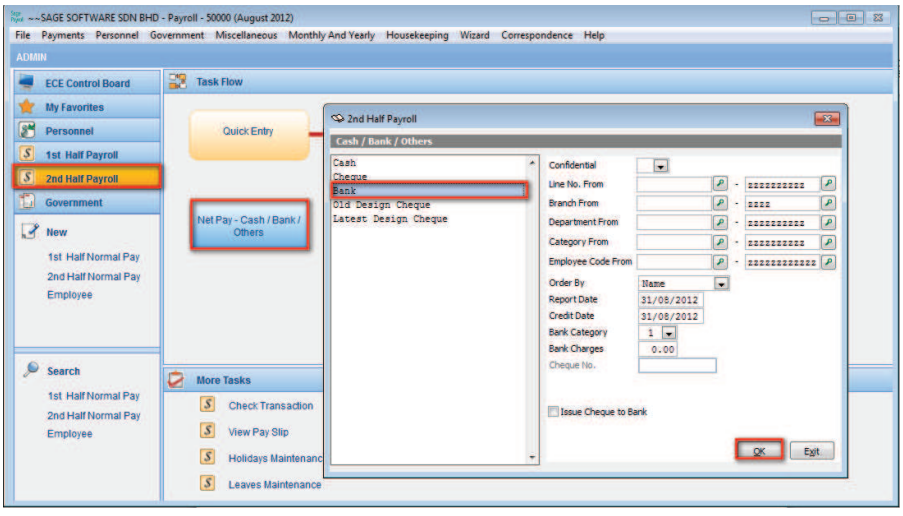

8 At the print dialog box, click **Preview** or **Print** button to view / print the bank listing report

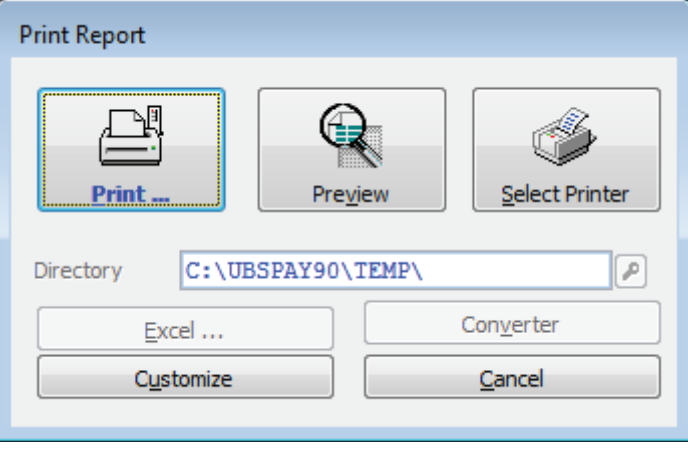

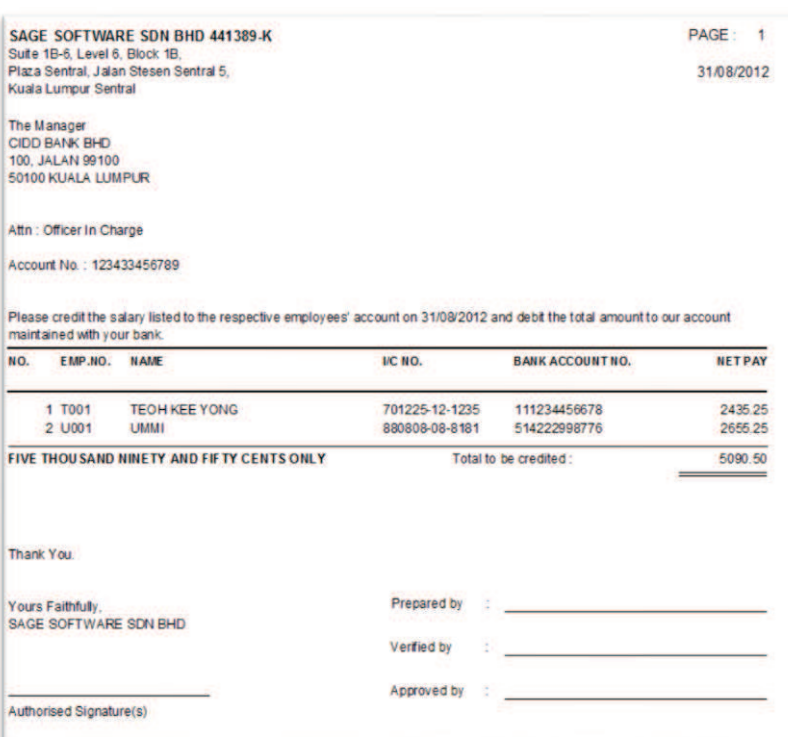

#### **2. Online/Diskette Submission**

To submit via diskette or online to bank, follow the steps below:

- <sup>1</sup> Go to 2<sup>nd</sup> Half Payroll > Thru Bank Via Diskette
- 8 Click **Generate** button to proceed
- <sup>8</sup> At the **Thru Bank Via Diskette** screen, key in the date at **Salary Credit Date** field
- <sup>-</sup> $\theta$  Click OK button to generate the text file.

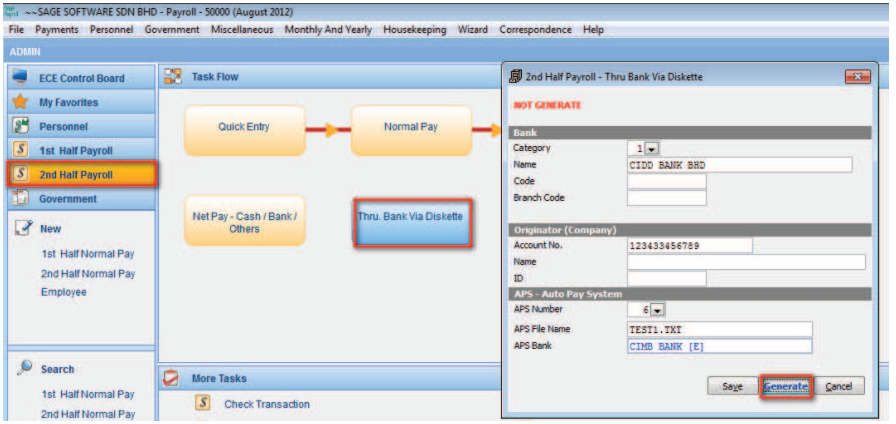

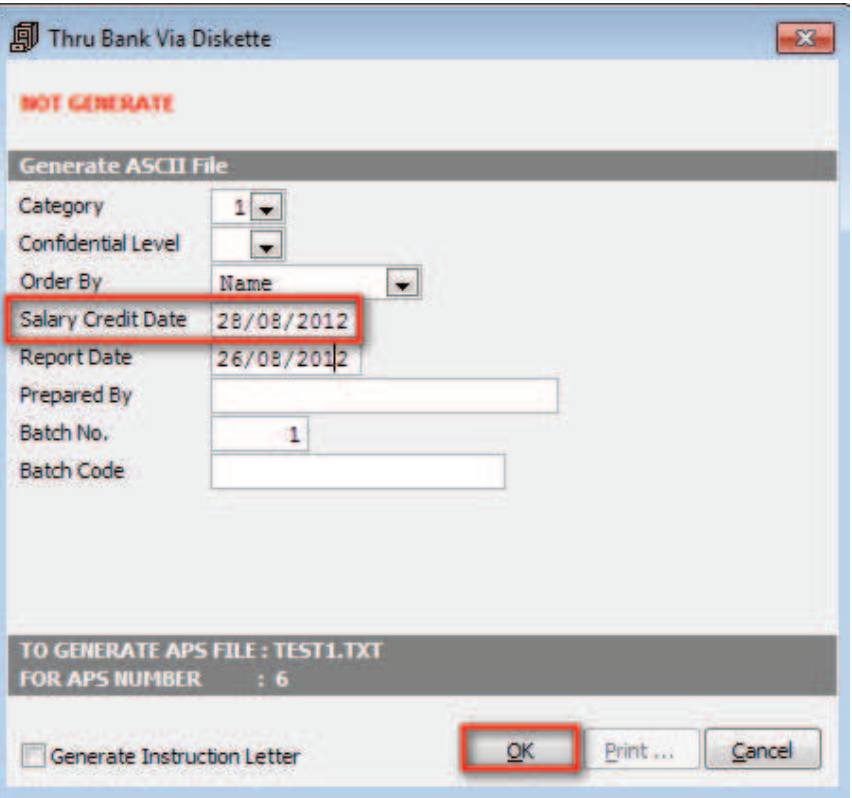

- <sup><sup>6</sup> Click **Select** button to select a directory to save the text file for</sup> submission
- <sup>-</sup>*<sup>n</sup>* Click OK button at the message dialog box

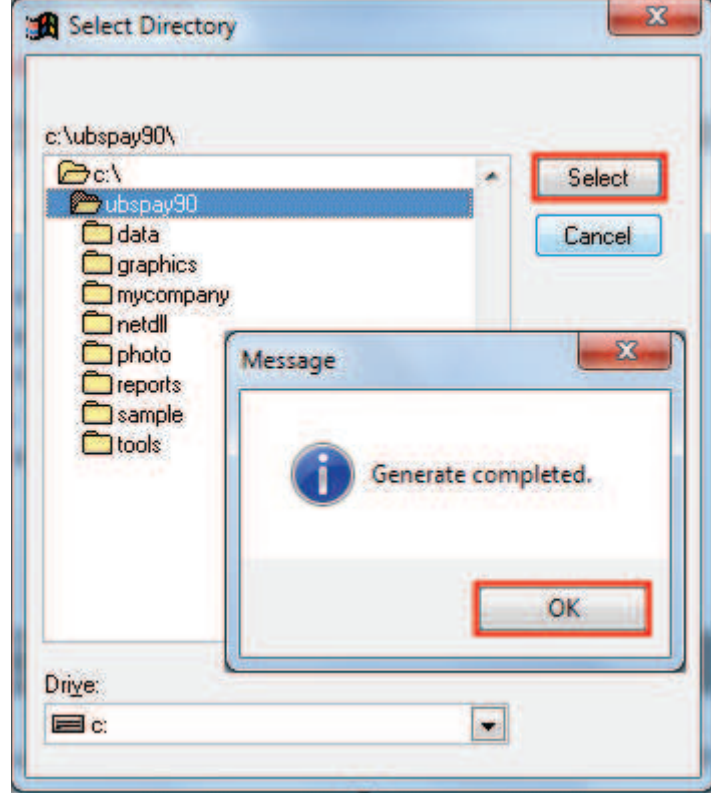

## **Government Reports Submission**

All government reports are located in the **Government** menu<br><sub>बुला</sub> ~~SAGE SOFTWARE SDN BHD - Payroll - 50000 (August 2012)

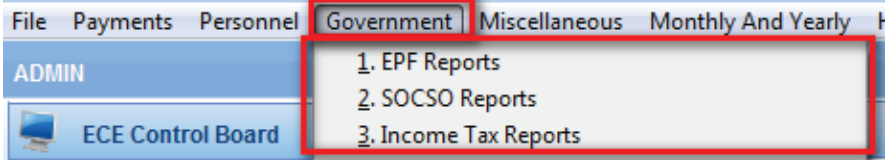

#### **1. EPF Reports**

- 8 Go to **Government > EPF Reports**
- 8 Select **EPF Borang A** and click **OK** button to proceed
- <sup><sup>8</sup> click **Preview** or **Print** button to view / print the EPF Form</sup>

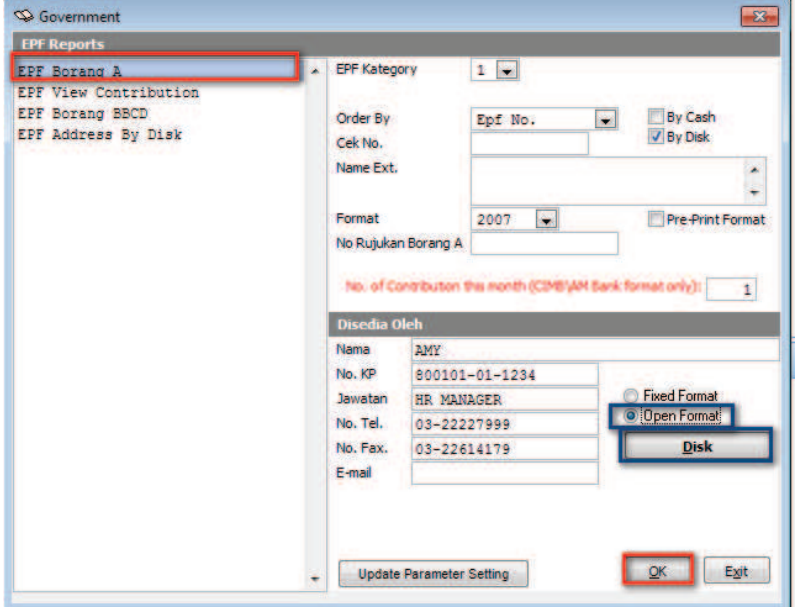

For Diskette Submission (EPF Borang A)

- 8 Click to select **Open Format** option
- <sup><sup>8</sup> Click **Disk** button to proceed</sup>
- <sup><sup>8</sup> Click **Select** button to select a</sup> directory to save the text file for submission

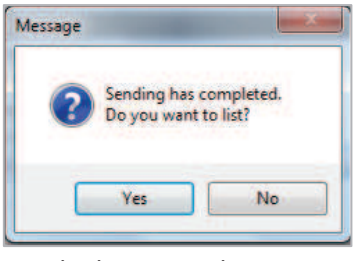

- 8 Click **Yes** button on the dialog box to view the list; or **No** button to close dialog box
- <sup><sup>6</sup> Click **Exit** button to close and exit from the screen</sup>

For Diskette Submission (EPF Borang BBCD)

<sup><sup>8</sup> User is required to print out EPF **Borang BBCD** as an attachment.</sup>

#### **2. SOCSO Reports**

- 8 Go to **Government > SOCSO Reports**
- 8 Select **SOCSO Borang 8A (Contri.)** and click **OK** button to proceed
- 8 Click **Preview** or **Print** button to view / print the SOCSO Form

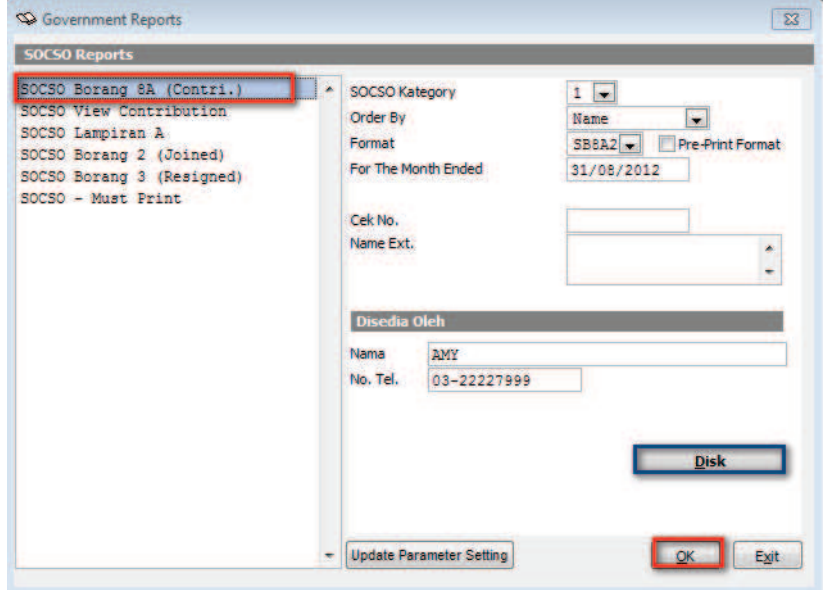

For Diskette Submission (SOCSO Borang A)

- <sup><sup>8</sup> Click **Disk** button to proceed</sup>
- <sup><sup>6</sup> Click **Select** button to select a directory</sup> to save the text file for submission
- <sup>-</sup> $\theta$  Click **Yes** button on the dialog box to view the list; or **No** button to close dialog box

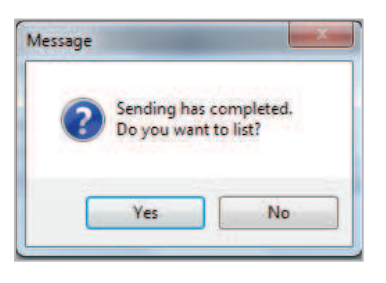

<sup>8</sup> Click **Exit** button to close and exit from the screen

For Diskette Submission (SOCSO Lampiran A)

<sup><sup>8</sup> User is required to print out **SOCSO Lampiran A** as an attachment.</sup>

#### **3. Income Tax Reports**

- 8 Go to **Government > Income Tax Reports**
- 8 Select **CP 39 (Monthly)** and click **OK** button to proceed
- 8 Click **Preview** or **Print** button to view / print the Income Tax Form

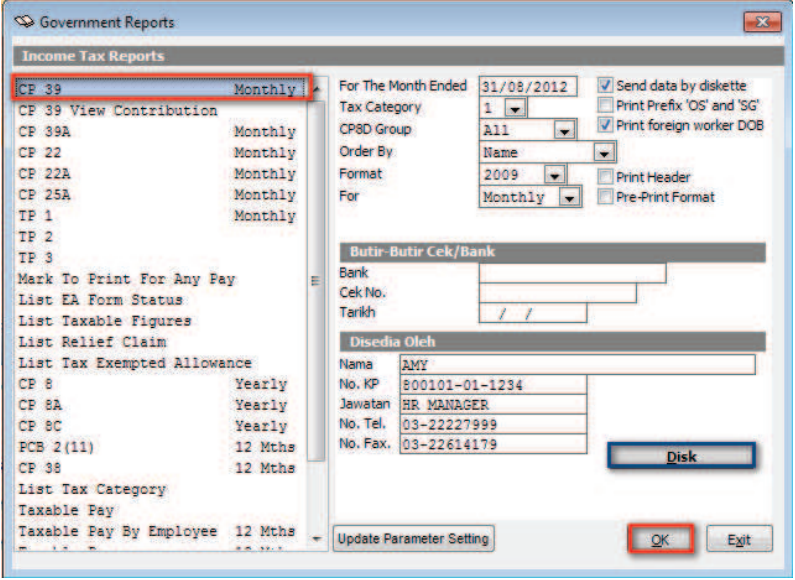

For Diskette Submission (CP 39)

- 8 Click **Disk** button to proceed
- <sup><sup>6</sup> Click **Select** button to select a</sup> directory to save the text file for submission
- <sup><sup>t</sup> Click **Yes** button on the dialog box to</sup> view the list; or **No** button to close dialog box

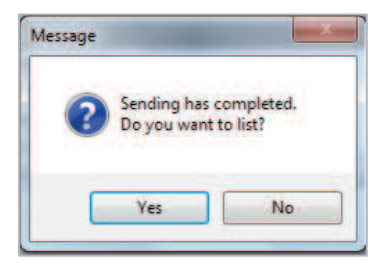

<sup>8</sup> Click **Exit** button to close and exit from the screen

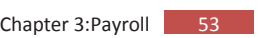

## **Chapter 4**

## ? **Administrative Task**

*In This Chapter* 

- $\blacktriangleright$  Backup
- Month End Closing

## **Backup**

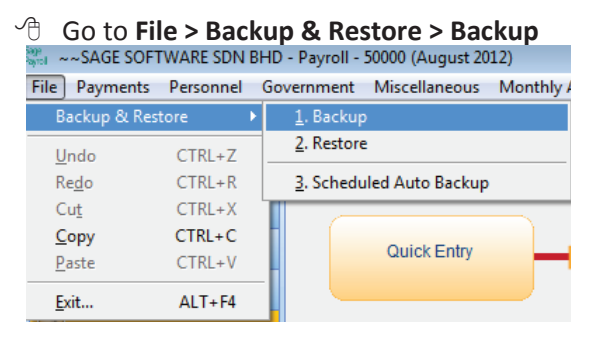

- 8 Click on **Browser** button and select thebackup destination path to store your backup data
- <sup><sup></sub></sub><sup>8</sup> Click **Backup** button to start the backup process</sup></sup>
- <sup><sup>8</sup> Click OK button at the message box</sup>
- <sup><sup>8</sup> Clcik **Cancel** button to close and exit the backup screen</sup>

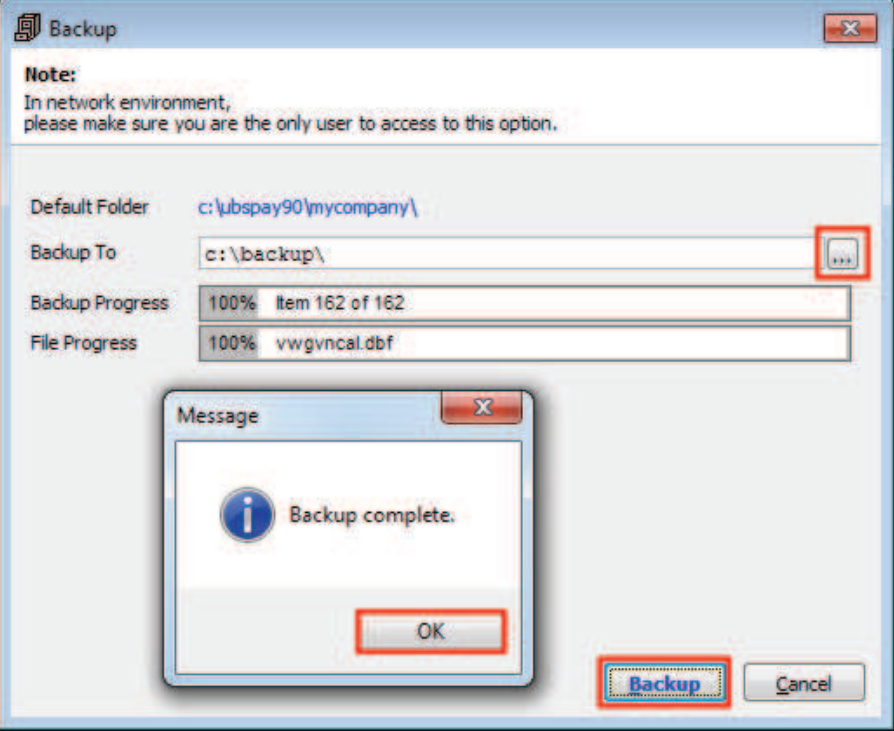

## **Month End Closing**

#### <sup><sup>t</sup> Go to **Housekeeping > Month End** to perform the month end</sup>

#### closing process

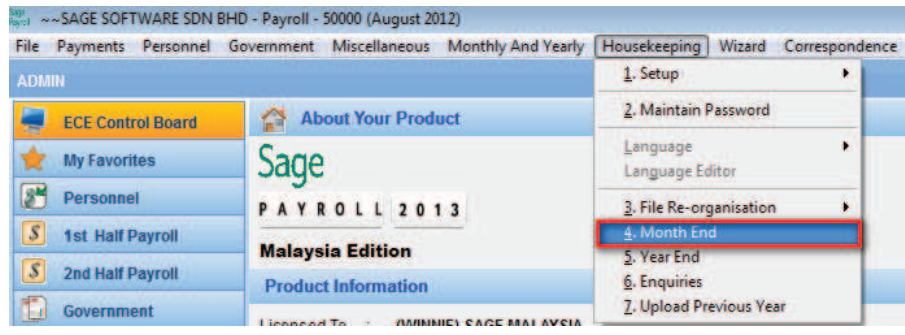

#### 8 Select option as indicated below and click **OK** button to proceed

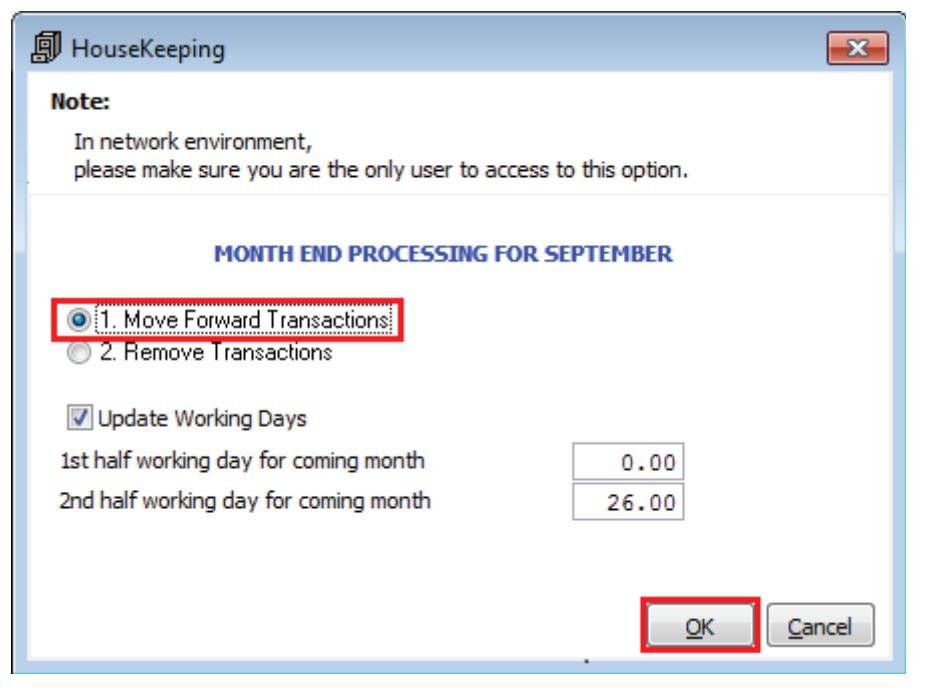

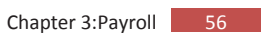

8 Ensure you have backup your data and click **Yes** button to proceed

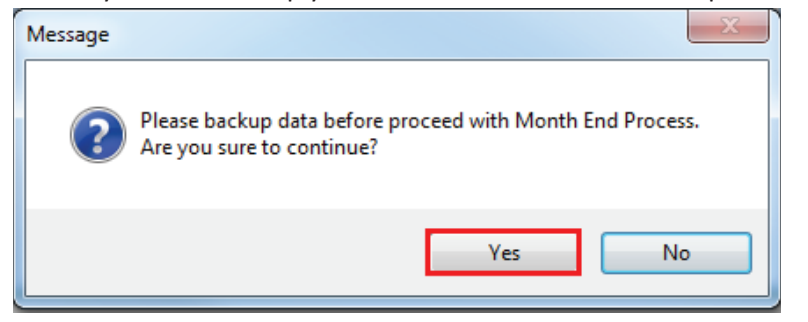

 $\sqrt{2}$  A message box will be prompted upon completion of the month end process. Click **OK** button to close and exit the screen.

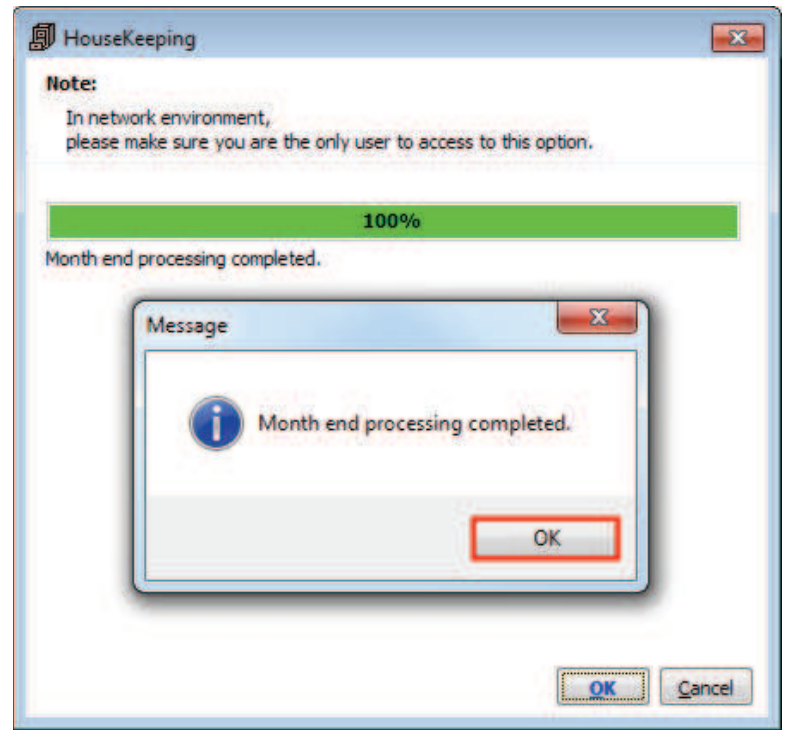

#### **\*\*\* The End \*\*\***